## **HOW TO USE E-PAY**

Create a new account or log into the E-Pay system at [https://epayments.ndep.nv.gov/,](https://epayments.ndep.nv.gov/) choose *pay an invoice or recurring fee* and select Continue.

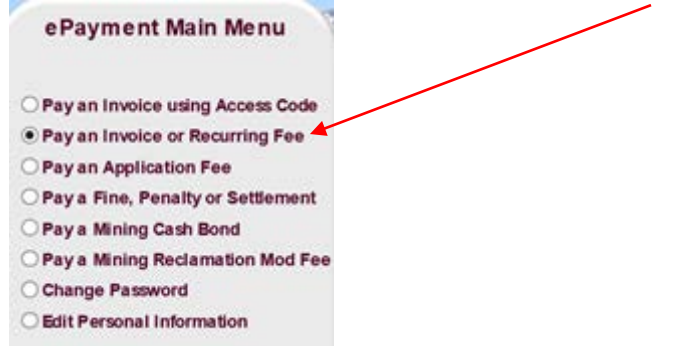

## Then choose the bureau to pay, *Mining Regulation and Reclamation* and select Continue*.* Pay an Invoice or Recurring Fee

Jser Id: Test BMRR Company Name: My Org Updated

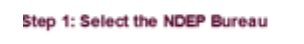

Air Pollution Control Bureau of Industrial Site Cleanup Corrective Action Las Vegas Federal Facilities Step 2: Select the Bureau's Program to Pay Mining Regulation and Reclamation Office of Financial Assistance Safe Drinking Water Waste Management Water Pollution Control WM-Closure Fund

**Main Menu** 

Then choose the program, *Regulation Branch or Reclamation Branch*.

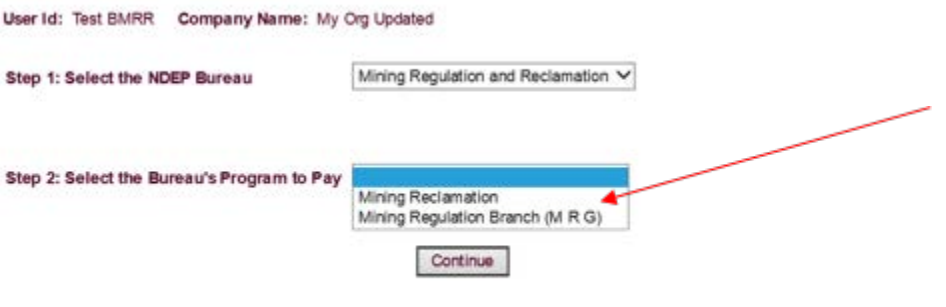

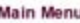

Once the bureau program is selected, the following shows on the screen. This is where you can enter the amount, permit number and a brief description. EDC (engineering design change), annual fees or modification. Next, select the Add button to pay multiple mining payments for other projects with one epay. If making only one payment, select Add and then Continue.

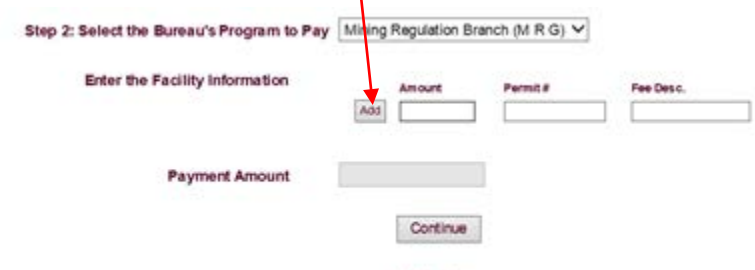

## **Main Menu**

P:\BMRR\Admin\E-Pay and Wire Instructions\20200903jb\_BMRR\_EPayInstructions Verify the company information on the next screen, select Continue if all is correct, and the next screen is where you can enter the bank information (routing number and account number) or you can choose *pay* 

## **HOW TO USE E-PAY**

*with a credit card.* There is a 2.5% service fee when paying with a credit card. You will immediately receive an email confirmation of the payment.